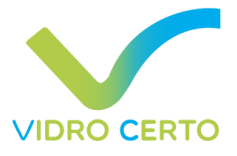

# **Treinamento para enviar um evento na plataforma Eventos da Cadeia Vidreira**

A seguir, vamos apresentar um passo a passo para submeter eventos para a plataforma "Eventos da Cadeia Vidreira" do Portal Vidro Certo que visa concentrar em um lugar só, todos os eventos que acontecerão referentes ao vidro plano.

Dúvidas, enviar e-mail para: [henrique@hdigitalmarketing.com.br](mailto:henrique@hdigitalmarketing.com.br)

## **CADASTRO:**

Para realizar o cadastro dos eventos, acesse a URL: <https://eventos.vidrocerto.org.br/cadastro-de-eventos/>

Ao abrir o link, um formulário de cadastro aparecerá e **TODAS** as informações deverão ser preenchidas, exceto a parte de VENDA DE INGRESSOS, caso o evento seja gratuito.

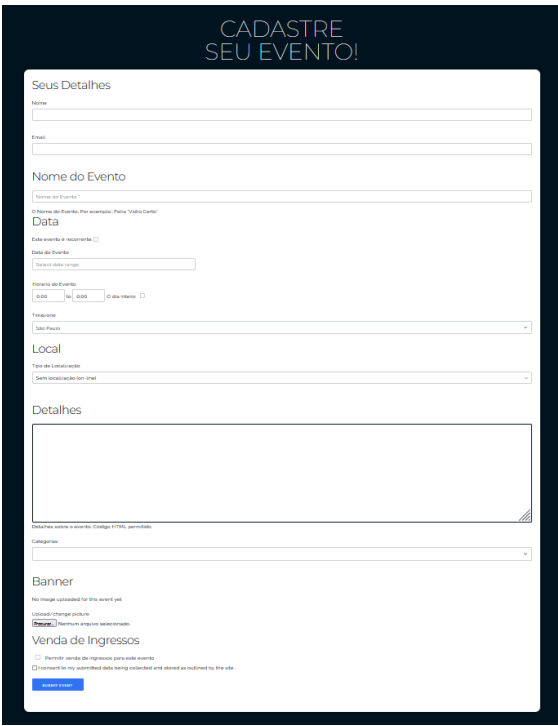

A primeira seção – SEUS DETALHES – pode ser preenchida com informações genéricas da marca, por exemplo "Nome: Vidro Certo" | "Email: [contato@vidrocerto.com.br](mailto:contato@vidrocerto.com.br)".

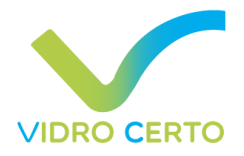

#### ➔ CADASTRANDO A LOCALIZAÇÃO:

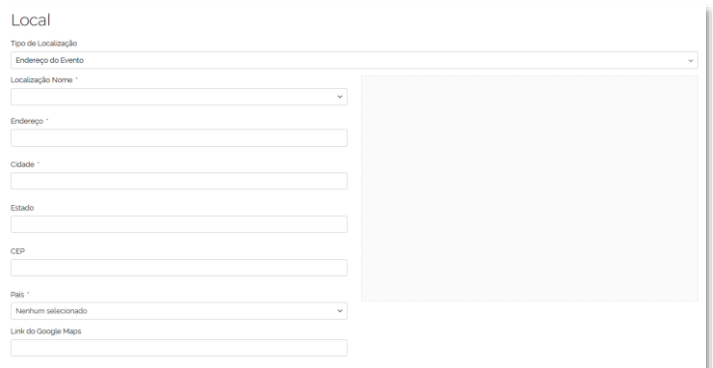

Na área de localização, as informações ESSENCIAIS são:

- "Localização Nome": Um registro do evento, por sugestão,
- recomendamos inserir o nome do próprio evento;
- "Endereço": Endereço do evento;
- "Cidade": Cidade do evento
- "País": País do evento

Ainda que alguns campos pareçam óbvios, eles fazem parte das configurações da ferramenta e precisam ser respeitados, caso contrário, **NÃO SERÁ POSSÍVEL CARREGAR O EVENTO.**

#### ➔ DETALHES DO EVENTO:

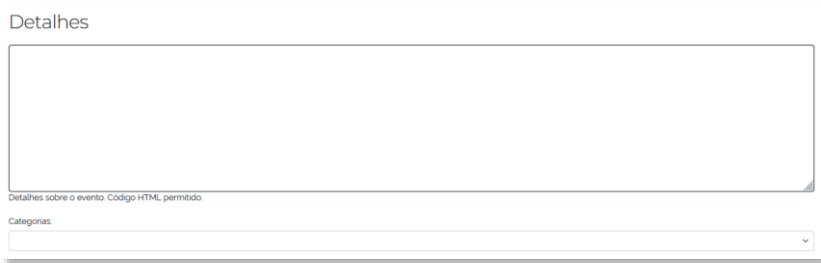

Na área de detalhes, é permitido colocar todas as informações essenciais do evento, inclusive ele permite a inserção de pedaços de código HTML caso o evento tenha uma configuração particular como tabelas.

Abaixo, no seletor de categorias, selecione APENAS as categorias que estão apresentadas na listagem. Caso seu evento não se encaixe no que é apresentado, envie um e-mail para o e-mail de contato no início deste treinamento.

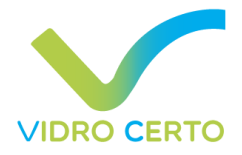

#### ➔ CARREGANDO A IMAGEM DO EVENTO:

**Banner** No image uploaded for this event yet Upload/change picture Procurar Nenhum arquivo selecionado

Para subir a imagem BANNER do evento é necessário seguir DUAS regras da ferramenta:

- O tamanho da imagem não pode exceder 200Kb e;
- As dimensões da imagem precisam ser de no máximo 800px x 800px

Para facilitar o trabalho, é possível baixar DOIS exemplos e o arquivo .PSD (Photoshop) no link:

[https://drive.google.com/drive/folders/1T12UVAFwtqyRSV1mAz05sxbEcQ](https://drive.google.com/drive/folders/1T12UVAFwtqyRSV1mAz05sxbEcQQRrtd7?usp=share_link) [QRrtd7?usp=share\\_link](https://drive.google.com/drive/folders/1T12UVAFwtqyRSV1mAz05sxbEcQQRrtd7?usp=share_link)

#### **→ RESERVAS E INGRESSOS:**

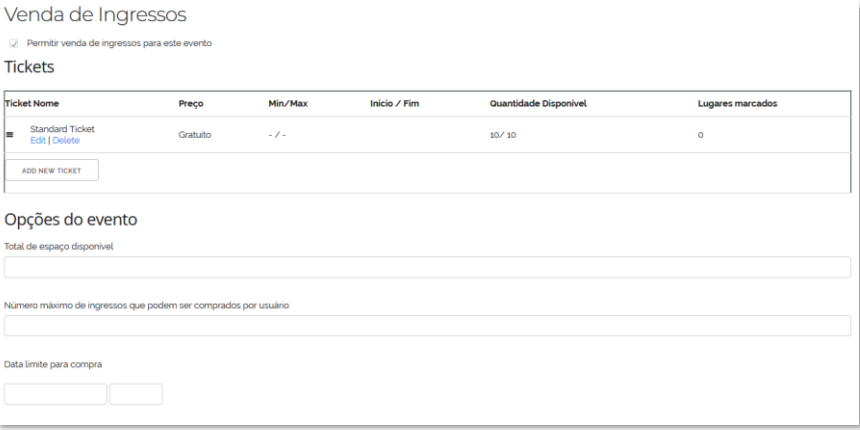

Ainda na ferramenta, é possível inserir todas as informações sobre ingressos e reservas, com suas respectivas quantidades, lotes e espaços disponíveis no evento.

**NOTA:** Para cada LOTE (por exemplo) ou tipo de ingresso, clicar em "ADD NEW TICKET" para criar a distinção entre eles.

### **FINALIZANDO**

□ Eu permito a utilização dos dados coletados sobre este evento.

**SUBMIT EVENT** 

Após o preenchimento das informações, é necessário dar o consentimento para a utilização dos dados do evento para estarmos de acordo com a LGPD.

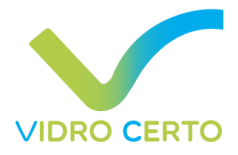

Após isso, basta clicar em "SUBMIT EVENT" para enviar seu evento para APROVAÇÃO.

**NOTA:** Todos os eventos serão enviados para aprovação e, caso haja algo errado, entraremos em contato com o e-mail cadastrado no INÍCIO DO FORMULÁRIO.